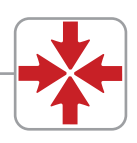

# **NOTICE D'UTILISATION avec Claviers 2280 et 2281**

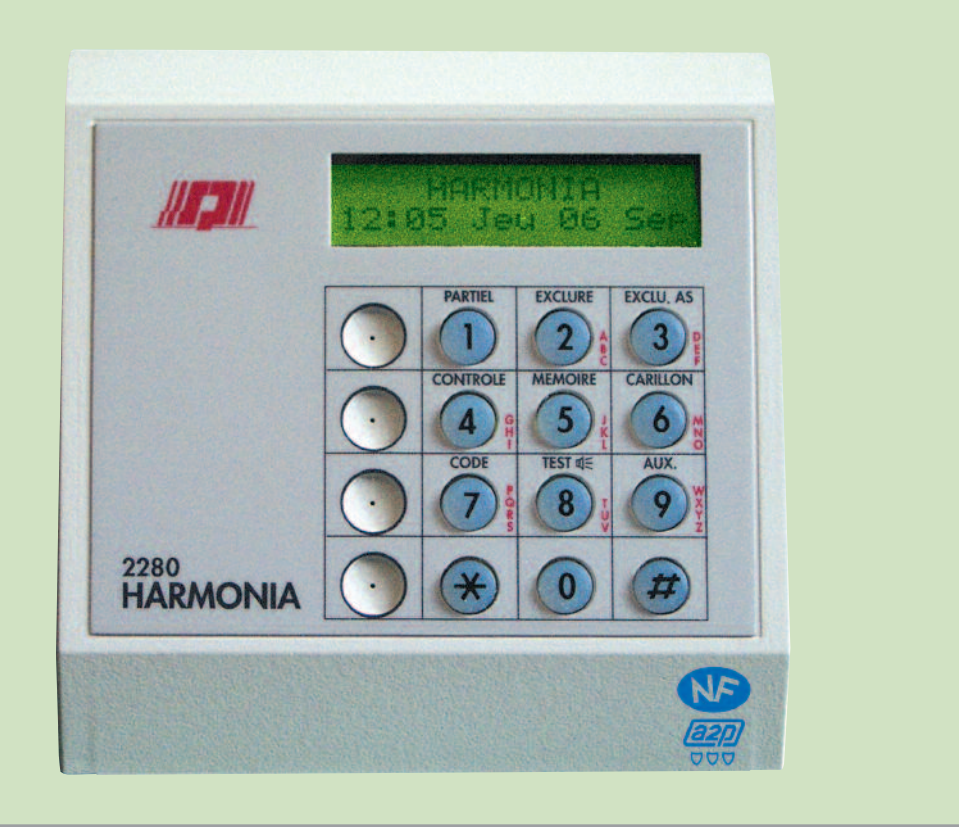

HARMONIA est une centrale à bus destinée aux applications commerciales ou industrielles nécessitant une gestion point par point d'un grand nombre de détecteurs.

La gamme HARMONIA s'appuie sur une technologie à microprocesseur. Sa ligne bus RS485 (1 km maximum) permet une gestion centralisée de l'installation avec un principe de raccordement rationnel.

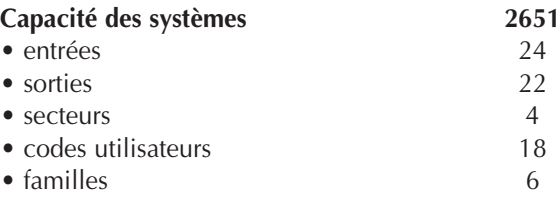

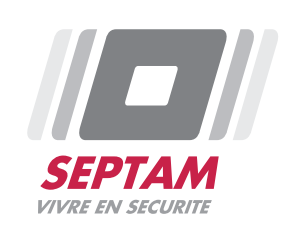

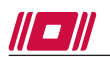

Cette notice synthétise pour vous les principales commandes que vous pouvez effectuer sur le système HARMONIA. Toutefois, cette centrale gérée par microprocesseur offrant un grand nombre de possibilités il se peut que ce document soit incomplet par rapports aux multiples fonctions que votre installateur aura paramétré sur votre installation. Néanmoins, vous retrouverez ci-dessous les principales fonctions qui vous sont accessibles. Demander à votre installateur une formation complète sur les possibilités d'exploitation de votre système.

# *SOMMAIRE*

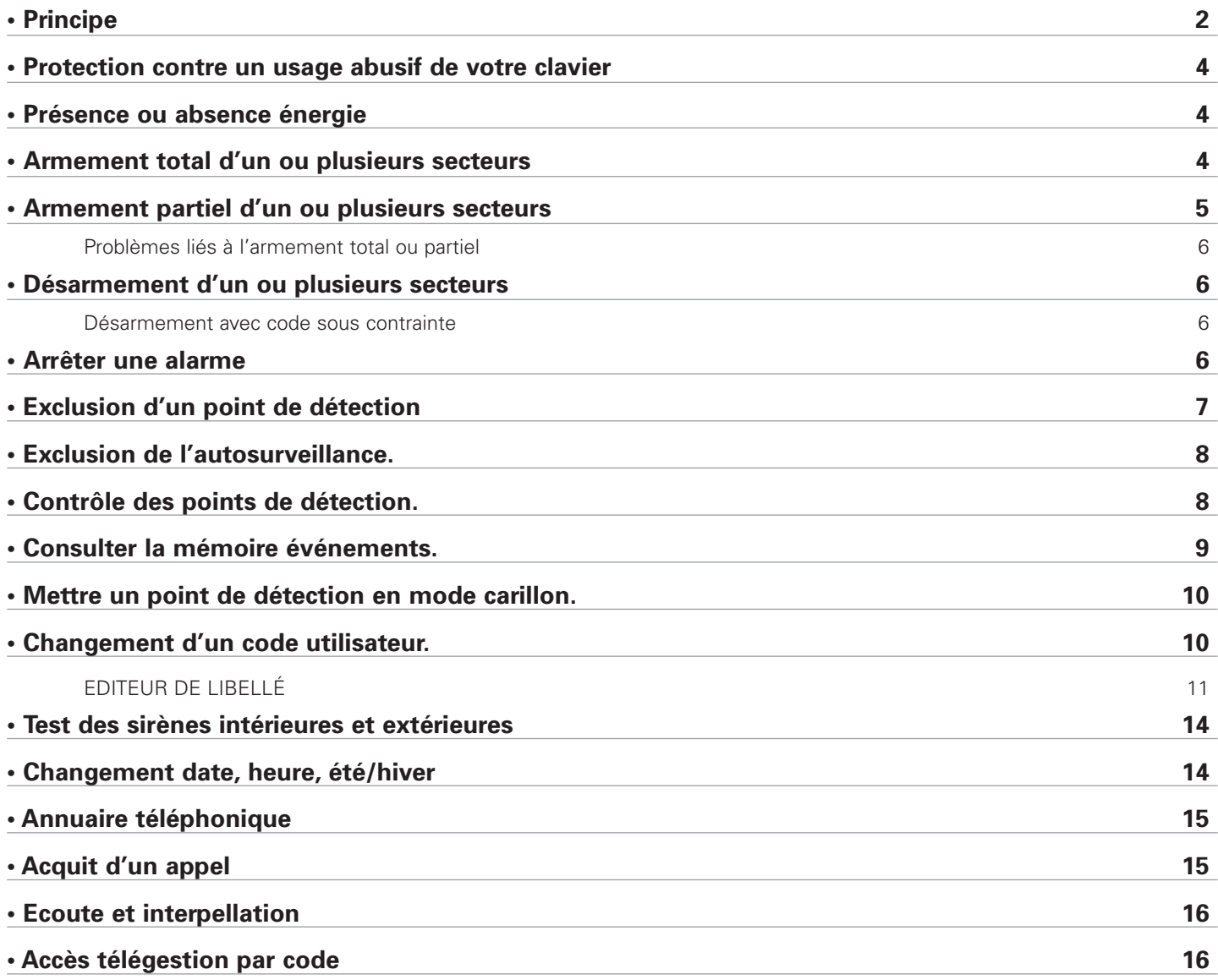

La conception modulaire de la centrale HARMONIA en fait un produit en constante évolution dans nos services de recherche et développement. Votre installateur vous tiendra informé des futures évolutions et possibilités du système HARMONIA.

### **PRINCIPE**

Les centrales HARMONIA 2651 peuvent surveiller de 1 à 24 points de détection regroupés dans 1 à 4 secteurs géographiques.

On désigne "Entrée" ou "point" de détection les organes qui fournissent les informations d'alarme (ex : un contact d'ouverture d'une porte, un radar volumétrique).

On désigne "Secteur" la partie ou l'ensemble du site où sont situés les points de détection. Exemple d'un site avec 3 secteurs :

- 1er secteur administratif
- 2éme secteur magasin
- 3éme secteur partie commune

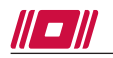

le secteur administratif est accessible par une famille d'utilisateur " Famille Administration". Le secteur magasin est accessible par une autre famille d'utilisateur "Famille Magasin". Le secteur partie commune est accessible par la famille Administrative et par la famille Magasin.

Nous avons besoin de 2 codes :

- Un code pour la famille Administrative
- Un code pour la famille Magasin.

Le clavier se trouve à l'entrée du bâtiment.

En sortant : après avoir taper son code, la dernière famille arme son secteur et la partie commune. En entrant : le désarmement d'un secteur entraîne le désarmement de la partie commune.

Toutes les commandes de la centrale sont accessibles sur le ou les claviers 2280 et 2281.

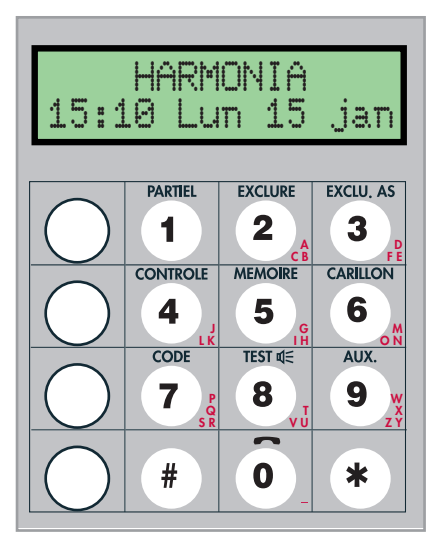

Le clavier possède 2 types de commandes :

• Les commandes directes : code seul (armement/désarmement).

• Les commandes indirectes : un ou deux chiffres suivis de la touche  $(*)$ et du code (contrôle des points, etc …). Voir tableau ci-dessous.

> *Note : Lors d'une commande, si aucune action n'est effectuée pendant une minute, la commande est abandonnée et l'afficheur revient à l'écran d'accueil.*

#### **Commandes directes (code seul) :**

- Armement total d'un ou plusieurs secteurs.
- Désarmement total d'un ou plusieurs secteurs.
- Désarmement avec code sous contrainte.
- Arrêter une alarme, une mémoire d'alarme.

#### **Commandes indirectes (nécessitent une saisie particulière) :**

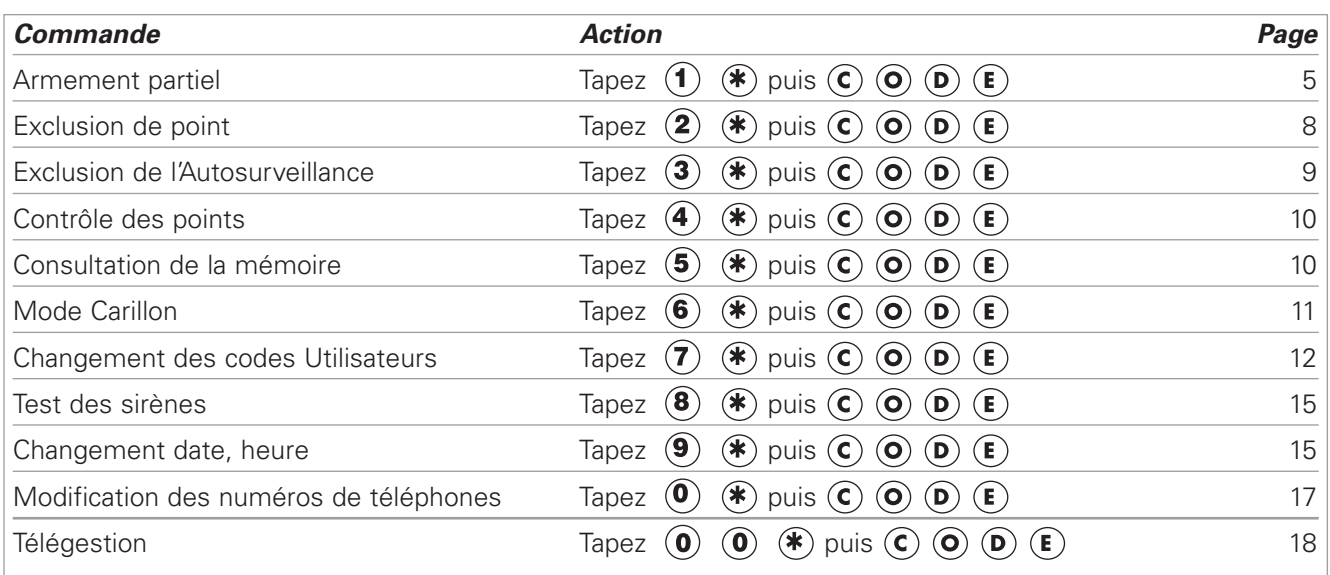

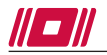

### **PROTECTION CONTRE UN USAGE ABUSIF DE VOTRE CLAVIER**

5 faux codes successifs bloquent le clavier pendant une minute, passé ce délai, seul un bon code est accepté.

#### Message

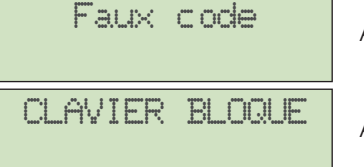

Après avoir saisi un code incorrect.

Après avoir saisi 5 faux codes.

Attendre une minute pour taper un nouveau code.

# **PRÉSENCE OU ABSENCE ÉNERGIE**

Lorsque la centrale est à l'arrêt, en cas de défaut secteur elle affiche

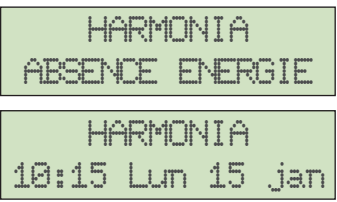

en alternance toutes les secondes avec l'écran ci-après.

Après le délai de prise en compte (réglable par l'installateur), le message suivant s'affiche :

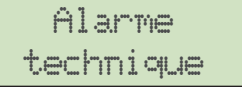

Après acquittement du message par la composition d'un code utilisateur, on revient à l'affichage alterné ABSENCE ENERGIE" jusqu'au rétablissement de l'énergie.

### **ARMEMENT TOTAL D'UN OU PLUSIEURS SECTEURS**

### **1 • Tous les points sont correctement fermés.**

*Condition : L'autosurveillance générale est valide et aucune restriction horaire ne s'applique à l'utilisateur au moment de l'action.*

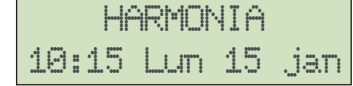

Tapez votre code, un des deux cas suivants se produit

• 1er cas : Armement immédiat du ou des secteurs.

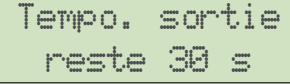

A la fin du décompte de la temporisation (durée paramétrable par l'installateur), le système passe en MARCHE puis affiche l'un des écrans suivants :

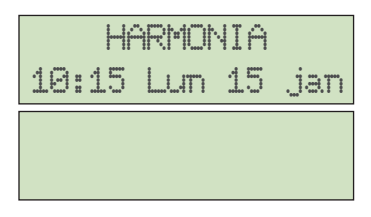

Ecran d'accueil : Certains secteurs ne sont pas armés

Ecran vide : Tous les secteurs sont armés.

• 2éme cas : Choix d'un ou plusieurs secteurs avant armement (cette option doit être validée par le paramétrage de l'installateur).

Secteur 1 2 3 4 \*ok#non M A A A

Ici le système vous autorise à choisir le ou les secteurs à armer

Taper le ou les chiffres correspondants aux secteurs à armer (ex. : touche "3" pour le secteur 3) A = secteur en Arrêt.

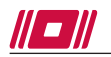

M = secteur armé et en cours d'armement.

P = secteur en mode partiel.

*Rappel : La temporisation de sortie est le délai qui permet de quitter les locaux, ne pas s'écarter du chemin prévu, les autres points déclenchent une alarme immédiate ainsi que les points temporisés ou mixtes ouverts après dépassement de la tempo.*

*Note : Si la temporisation ne démarre pas, voir plus loin problèmes d'armements.*

### **2 • Des points sont ouverts.**

**HARMONIA** 10:15 Lun 15 jan

Tapez votre code

Armement impossible. La centrale affiche l'écran suivant :

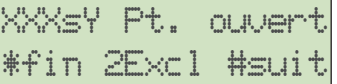

Cet écran indique qu'au moins un point est en défaut

Lecture de l'écran :

XXX : Numéro du point ouvert s<sup>V</sup> : Numéro du secteur dont dépend le point La seconde ligne affiche alternativement le libellé du point et les commandes disponibles # : Pour consulter les autres points ouverts, s'il y a lieu  $*$  : Pour abandonner la phase d'armement et retourner à lécran d'accueil 2 : Exclusion du point en défaut (seulement si l'option à été définie - voir l'installateur).

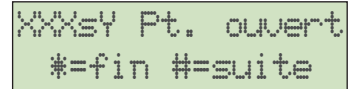

Ecran sans l'option d'éjection du point

Après avoir refermé ou exclu les points ouverts, recommencez la procédure normale d'armement.

# **ARMEMENT PARTIEL D'UN OU PLUSIEURS SECTEURS**

Ce mode de fonctionnement vous permet de mettre sous surveillance certains points de détection. ( voir avec votre installateur l'attribution des points inhibés en marche partielle).

• Vous ne pouvez mettre en marche partielle que le ou les secteurs en arrêt.

HARMONIA 10:15 Lun 15 jan

Tapez  $(\widehat{\mathbf{1}})$  puis  $(\widehat{\mathbf{1}})$ 

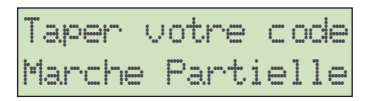

Suivre les instructions de l'afficheur.

La suite de la procédure est identique à l'armement total. Le buzzer de sortie sonne en alternance.

*Remarque : Quand vous tapez un chiffre correspondant au secteur choisi, la lettre A est remplacé par la lettre P, un tiret sous un secteur vous indique que ce dernier est déjà en marche.*

- Si vous avez plusieurs secteurs à armer dont certains en marche partielle :
	- Mettre en marche d'abord le ou les secteurs à passer en "marche totale".
	- Mettre ensuite en marche le ou les secteurs à passer en "marche partielle".

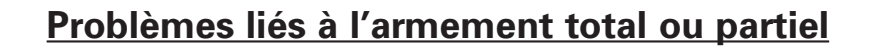

' a |

Question : le buzzer du clavier sonne en alternance et le secteur est en marche totale? *Réponse :* des points sont exclus (voir exclusion des points)

Question : l'afficheur du clavier indique "ARMEMENT IMPOSSIBLE"? *Réponse :* Vérifier si un point immédiat n'est pas ouvert.(voir contrôle des points de détection). Vérifier si tous les points de détection ne sont pas exclus. (voir exclusion des points). Parcourir l'historique et vérifier si un module n'est pas en défaut de communication.

Question : le buzzer du clavier ne sonne pas pendant les temps d'entrée et de sortie? *Réponse :* l'autosurveillance générale de la centrale est exclue ou l'installateur a dévalidé le buzzer.

### **DÉSARMEMENT D'UN OU PLUSIEURS SECTEURS**

Entrer dans les locaux par le chemin prévu, la temporisation d'entrée est lancée.

Vous devez entrer votre code avant l'expiration de la temporisation.

La procédure de désarmement est identique à celle d'armement.

Si le code utilisé est affecté à plusieurs secteurs et suivant ses droits seul le secteur à l'origine du lancement de la temporisation d'entrée est arrêté.

L'afficheur vous propose l'état des autres groupes.

En tapant le chiffre d'un secteur, la lettre M ou P est remplacé par A (Arrêt).

*Attention : Après avoir tapé votre code, soyez attentif au message affiché (message d'alarme par exemple) voir plus loin arrêter une alarme. Si votre système affiche "MODE PARTIEL ASG" une alarme d'autosurveillance est déclenchée ; voir Exclusion de l'Autosurveillance (page 8).*

### **Désarmement avec code sous contrainte**

Cette commande est équivalente à un désarmement total, elle active en plus une sortie CODE SOUS CONTRAINTE pour prévenir discrètement une tierce personne. Cette action est généralement utiliser lorsque le désarmement est effectué sous la menace.

Seuls les codes paramétrés avec l'option seront habilitées à utiliser cette commande.

(voir avec votre installateur les moyens mis en œuvre).

### **ARRÊTER UNE ALARME**

La centrale gère 5 types d'alarme :

- Intrusion
- Assistance
- Incendie
- Technique
- Système

Les alarmes peuvent être sonores ou silencieuses, dans certains cas vous devez acquitter ces dernières.

- Lorsque le secteur concerné par l'alarme est en marche, tapez votre code, le secteur passera à l'arrêt et arrêtera les alarmes en cours. Aucune indication visuelle n'apparait alors sur le clavier (si ce n'est l'écran d'accueil avec la date et l'heure). Pour consulter la mémoire d'alarme, reportez vous au paragraphe CONSULTER LA MÉMOIRE D'EVENEMENTS en page 9.

- Lorsque le secteur est à l'arrêt, tapez votre code pour arrêter les alarmes. Les alarmes en arrêt sont, la plupart du temps des alarmes d'Autosurveillance

Autosurveillance Centrale

Tapez votre code. La centrale affiche alors le défaut. Si celui-ci a disparu, les sirènes s'arrêtent. Si le défaut est toujours présent, les sirènes continuent et il faut exclure l'autosurveillance en défaut en tapant  $(3)$  puis  $(*)$  (voir page 8)

# **EXCLUSION D'UN POINT DE DÉTECTION**

L'exclusion permet de mettre hors service des points de détection à la prochaine mise en service. Lors du passage à l'arrêt du secteur les points exclus sont rétablis. Vous pouvez rétablir un point exclu manuellement de la même manière que pour l'exclure.

> *Attention : Si tous les points sont exclus le secteur ne passe pas en marche. " Armement impossible".*

Les points de détection sont regroupés dans cinq catégories :

- 1 Intrusion
- 2 Assistance
- 3 Incendie
- 4 Technique
- 5 Système

Exemple : Dans la procédure ci-dessous, il s'agit d'exclure un point INTRUSION, adresse 008, alarme 24/24H, libellé COFFRE FORT.

Tapez les touches  $(2)$  puis  $(*)$  puis suivez les instructions de l'afficheur. Tapez votre code. Tapez un chiffre de 1 à 5 ou faites défiler les catégories avec  $(\texttt{\#})$ Tapez un chiffre de 1 à 5 ou faites défiler les catégories avec  $(\text{#})$  puis validez avec  $(\text{#})$ xxx : représente le nombre de points exclus pour la catégorie INTRUSION Entrer le numéro du point  $\left( \mathbf{0} \right)$   $\left( \mathbf{0} \right)$  ou faites défiler les points avec  $\left( \mathbf{0} \right)$ La seconde ligne de l'afficheur indique alternativement le libellé du point et les commandes disponibles :  $\frac{m}{n}$ =Modif. #=Suite. Le secteur dont dépend le point est ici indiqué par  $\leq 1$ . Taper  $(*)$  pour changer le "NON" en "OUI", puis valider avec la touche  $(*)$ Pour sortir, taper  $(0)$   $(0)$   $(0)$ puis validez avec  $(*)$  pour retourner à l'écran d'accueil 000 FIN exclus. \*=Aband. #=Suite 008s1 exclus=OUI \*=Modif. #=Suite 008s1 exclus=NON \*=Modif. #=Suite 008s1 exclus=NON COFFRE FORT 000 FIN exclus. \*=Aband. #=Suite  $1=$  INTRUSION  $\times\!\!\times$ \*=OUI #=Suite 0= FIN EXCLUSION \*=OUI #=Suite Taper votre code Exclus. Point **HARMONIA** 10:15 Lun 15 jan

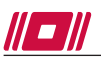

### **EXCLUSION DE L'AUTOSURVEILLANCE.**

L'autosurveillance protège 24h/24 tous les appareils du système, les câbles de liaison contre toute tentative de sabotage ainsi que la perte de dialogue d'un module .

L'ouverture d'un coffret ou la coupure d'un câble déclenche une alarme d'autosurveillance immédiate.

Cette commande permet :

- d'exclure les points d'autosurveillance en défaut et d'arrêter en même temps les sirènes ;
- sans défaut d'AS, de déclencher les sirènes et d'autoriser l'accès installateur pendant 1 minute

### **En cas d'alarme AS**

' a ||

• Appuyer sur la touche  $\circled{3}$  puis  $\circled{*}$  d'un clavier, celui-ci affiche alors :

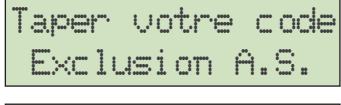

Taper alors un code utilisateur valide  $\mathbf{I}(2)(3)(4)$  par exemple. Les sirènes s'arrêtent

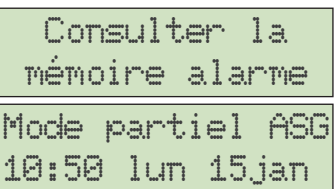

Cet écran vous invite à consulter la mémoire d'alarme.

Cet écran signale qu'une partie de l'AutoSurveillance de l'installation n'est pas en service. Les autres points d'autosurveillance restent actifs.

### *Avec l'autosurveillance exclue, chaque passage à l'arrêt déclenche une alarme. Il est alors nécessaire de taper le code à nouveau.*

*• Ne jamais laisser la centrale fonctionner dans ce mode, prévenir immédiatement votre installateur.*

### **Autorisation accès installateur**

• Appuver sur la touche  $\left(3\right)$  puis  $\left(\ast\right)$  d'un clavier, celui-ci affiche alors :

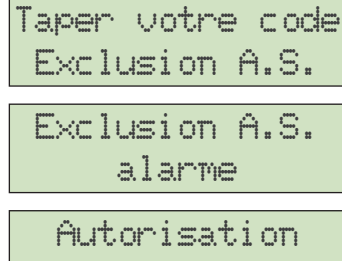

Taper alors un code utilisateur valide  $\mathbf{1}(2)(3)(4)$  par exemple. Une séquence d'alarme se déclenche

Taper une nouvelle fois code utilisateur valide  $\mathbf{I}(2)(3)(4)$  par exemple. pour annuler l'alarme

Cet écran s'affiche pendant une minute de façon à permettre à l'installateur de composer son code technicien pour accéder au paramétrage. Après la composition du code, l'ensemble de l'AS est exclue. Elle pourra être rétablie complètement par l'installateur après suppression mode maintenance

des défauts d'AS. Si l'installateur ne compose pas de code dans un délai de 1 minute, l'AS n'est pas exclue et le système affiche de nouveau l'écran d'accueil.

### **CONTRÔLE DES POINTS DE DÉTECTION.**

Cette commande vous informe de l'état ouvert ou fermé des points de détection.

Les points de détection sont regroupés dans cinq catégories, sur le même principe que pour l'exclusion de points : 1 - Intrusion

- 2 Assistance
- 3 Incendie
- 4 Technique
- 5 Système

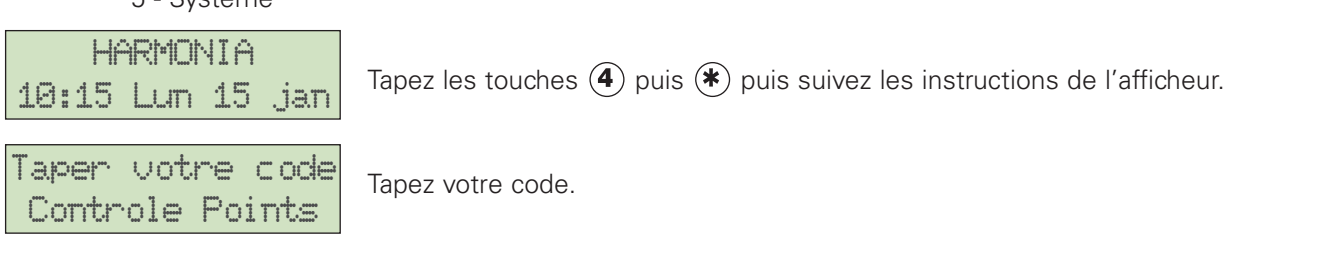

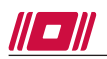

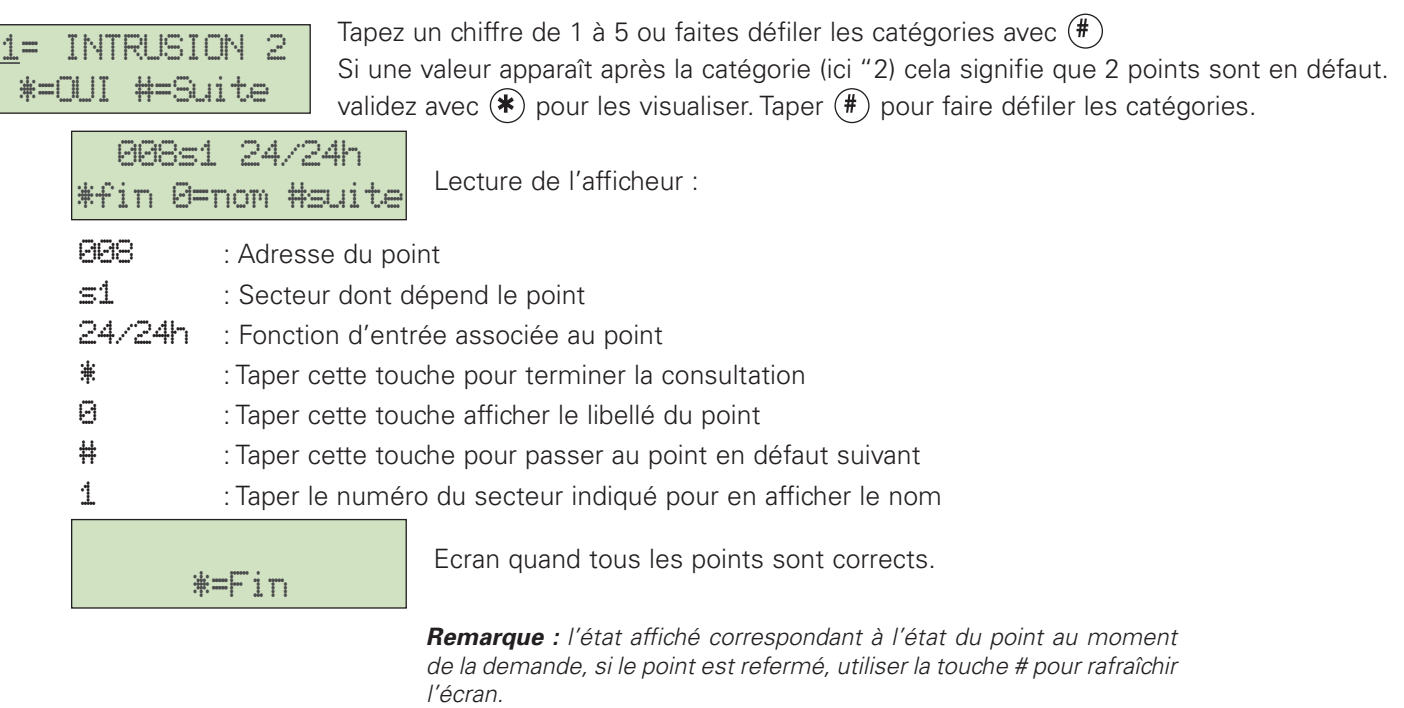

*Remarque : Un point en intrusion temporisé ou mixte n'empêche pas la mise en service d'un secteur.Toutefois, il déclenchera une alarme s'il est toujours en défaut à la fin de la temporisation de sortie*

### **CONSULTER LA MÉMOIRE ÉVÉNEMENTS.**

La mémoire comporte 200 événements permettant un suivi détaillé du fonctionnement. Elle est accessible par la commande  $(\overline{5})$  et  $(\overline{*})$  suivie du code utilisateur. Les événements affichés dépendent des droits de la famille de l'utilisateur. Le code maître permet de visualiser tous les événements.

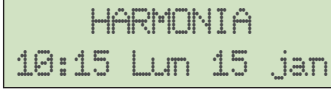

Tapez les touches  $(5)$  puis  $(*)$  pour accéder à la mémoire d'événements.

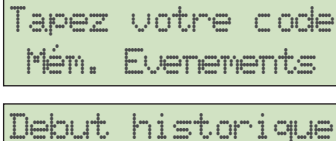

\*Fin 0=Ret #Suit

Suivre les instructions de l'afficheur.

Faites défiler les événements avec la touche  $(\#)$  depuis le plus récent vers le plus ancien. La touche  $\circledcirc$  permet le cheminement inverse. Quitter la consultation en appuyant sur  $(*)$ 

Cet accès permet de lire les 200 derniers événements. Tous les événements sont horodatés . Un type d'événement suivi d'un "+" indique l'apparition d'un événement, le "-" correspond à sa disparition .

> *Attention : Des messages n'ont aucun effet sur le fonctionnement de la centrale mais vous devez prévenir votre installateur rapidement. Par exemple : RES+ = problème de résistance sur un point de détection. C< 80% = mauvais dialogue du bus. COM+ = Problème de communication avec un module.*

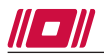

### **METTRE UN POINT DE DÉTECTION EN MODE CARILLON.**

Système à l'arrêt, le mode carillon permet à un point de détection d'envoyer un signal sonore (au clavier ou sur un buzzer) pour avertir d'une présence (porte d'entré par exemple)..

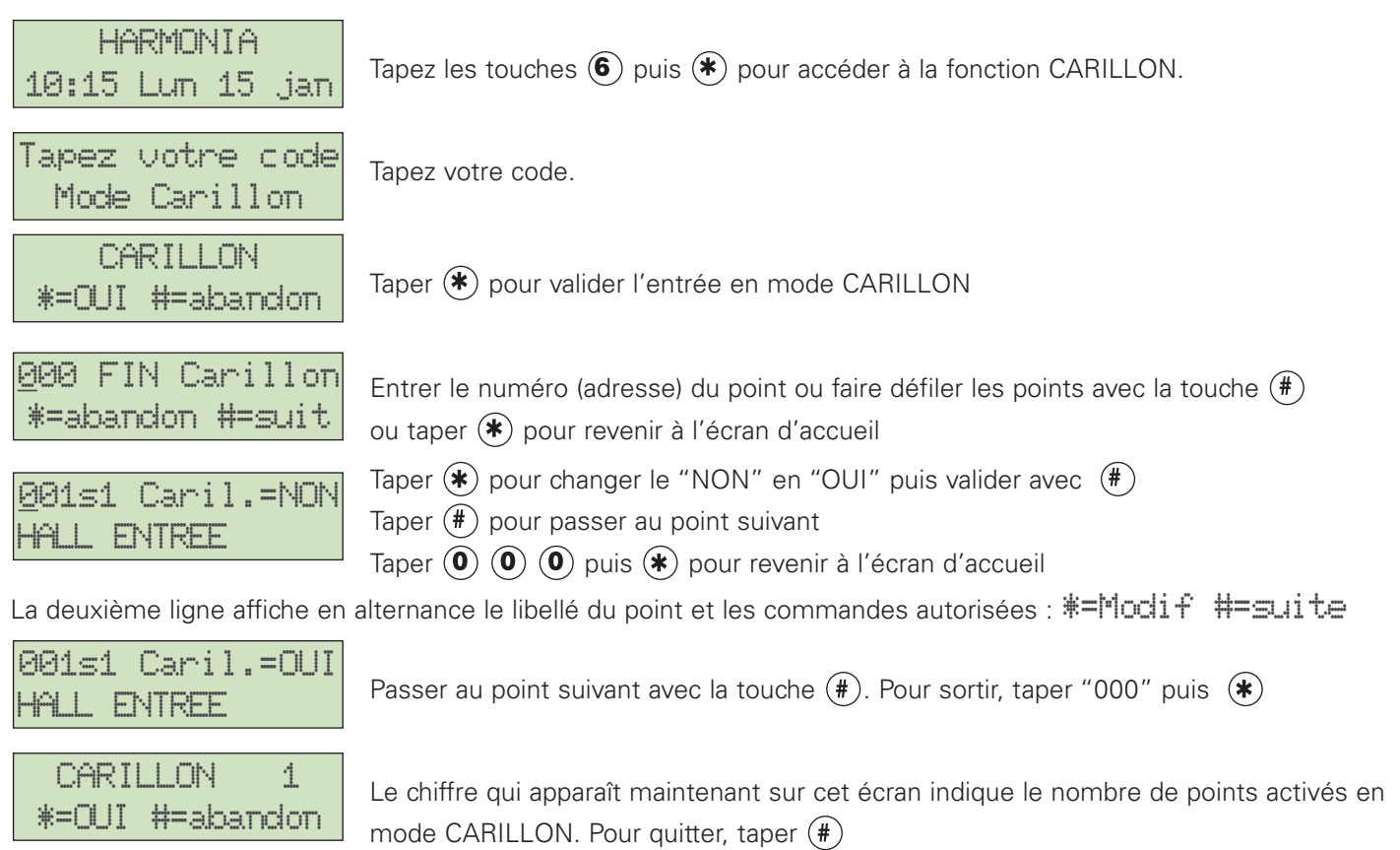

*Remarque : Le mode carillon est permanent, vous devez désactiver manuellement le mode carillon d'un point.*

### **CHANGEMENT D'UN CODE UTILISATEUR.**

La centrale offre la possibilité d'attribuer 17 codes utilisateurs et un code maître. Les utilisateurs sont répartis dans des familles, chaque famille ayant ses droits et ses restrictions. La centrale utilise de 1 à 5 familles (voir avec l'installateur pour plus de précision). Le code maître donne accès à tous les codes et peut attribuer une famille à un code. Un code utilisateur ne peut modifier que les codes associés à sa famille.

#### *Droit d'une famille :*

*Niveau1 : armement/désarmement. Niveau2 : armement/désarmement/consultation. Niveau3 : armement/désarmement/consultation/modification.*

Pour modifier ou attribuer un code, la famille doit avoir des droits niveau 3.

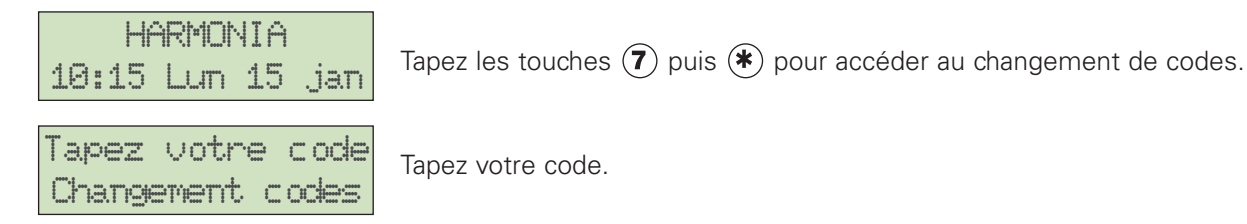

Les 17 codes utilisateurs sont numérotés de 01 à 17. Le code MAÎTRE porte le numéro 18. En fonction de la famille et des droits attribués, l'accès à un code est réservé à sa famille et au code MAÎTRE.

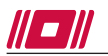

HARMONIA 2651

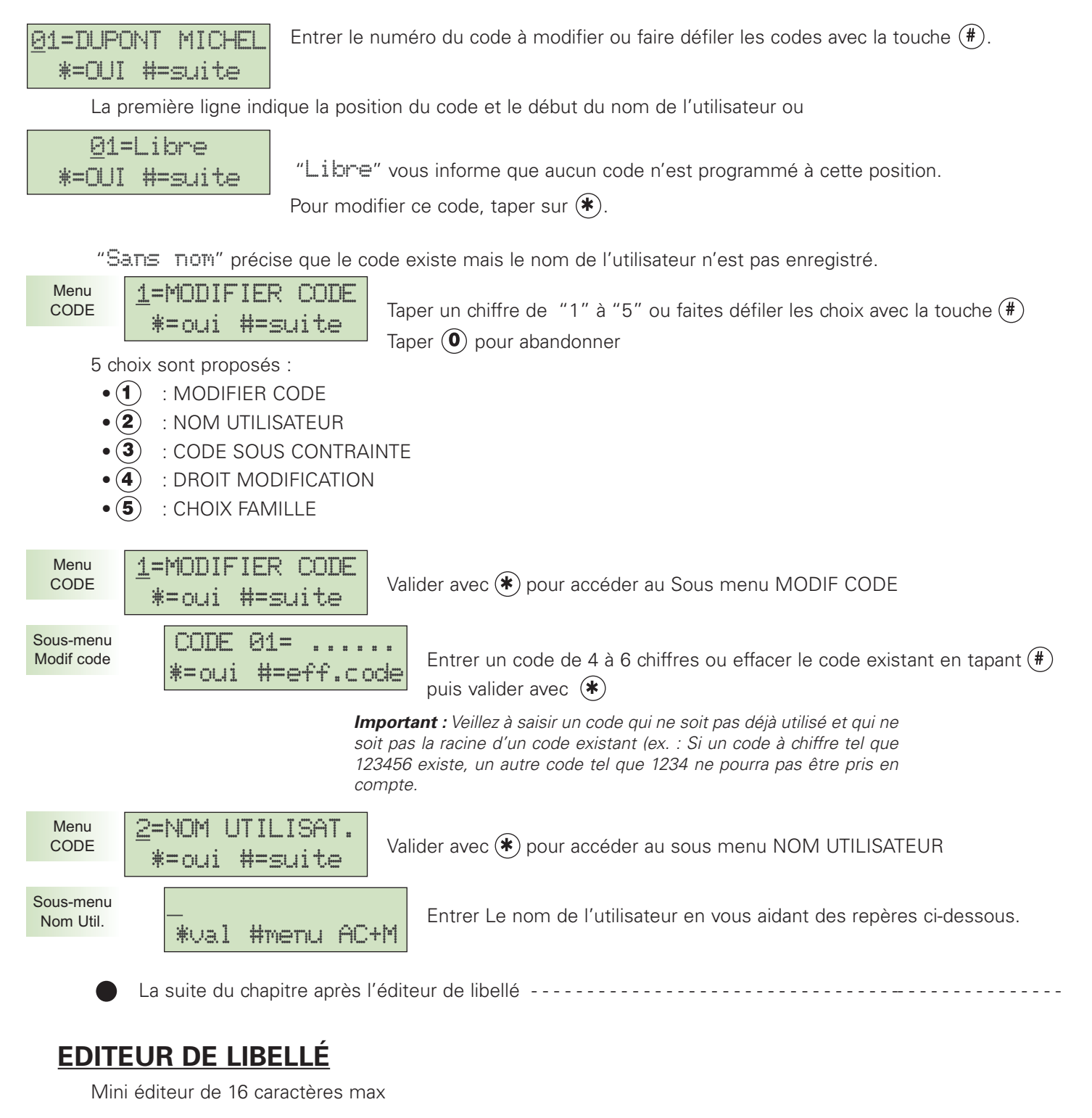

- 1ére ligne : texte saisi et position curseur
- 2éme ligne : Validation, accès menu, attributs de l'éditeur.

Par défaut, l'éditeur se positionne sur la saisie des lettres Majuscules. Toutefois, il vous offre la possibilité de saisir du texte en minuscule ou divers symboles.

Lecture de l'afficheur \*val #menu AC+M :

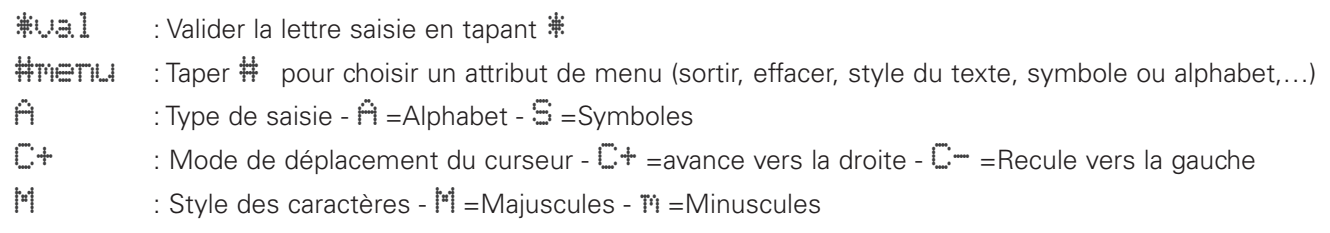

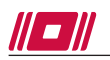

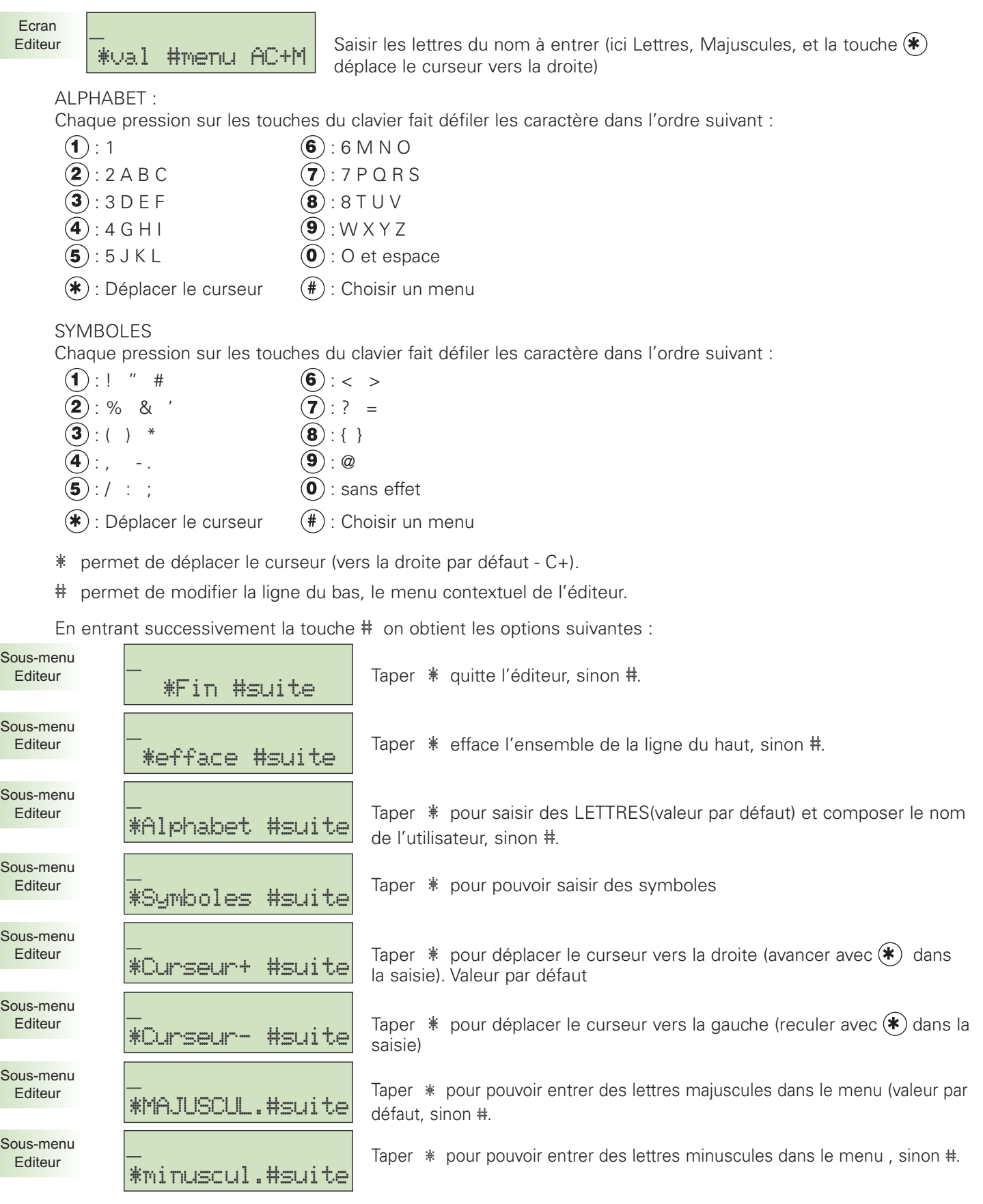

Une fois le nom correctement entré, taper  $(\texttt{\#})$  pour accéder au menu et valider avec  $(\texttt{\#})$  pour quitter l'éditeur

- - - - - - - - - - - - - - - - - - - - - - - - - - - - - - - - - - - - - - - - - - - - - - - - Suite du chapitre •

**F** 

**CODES**

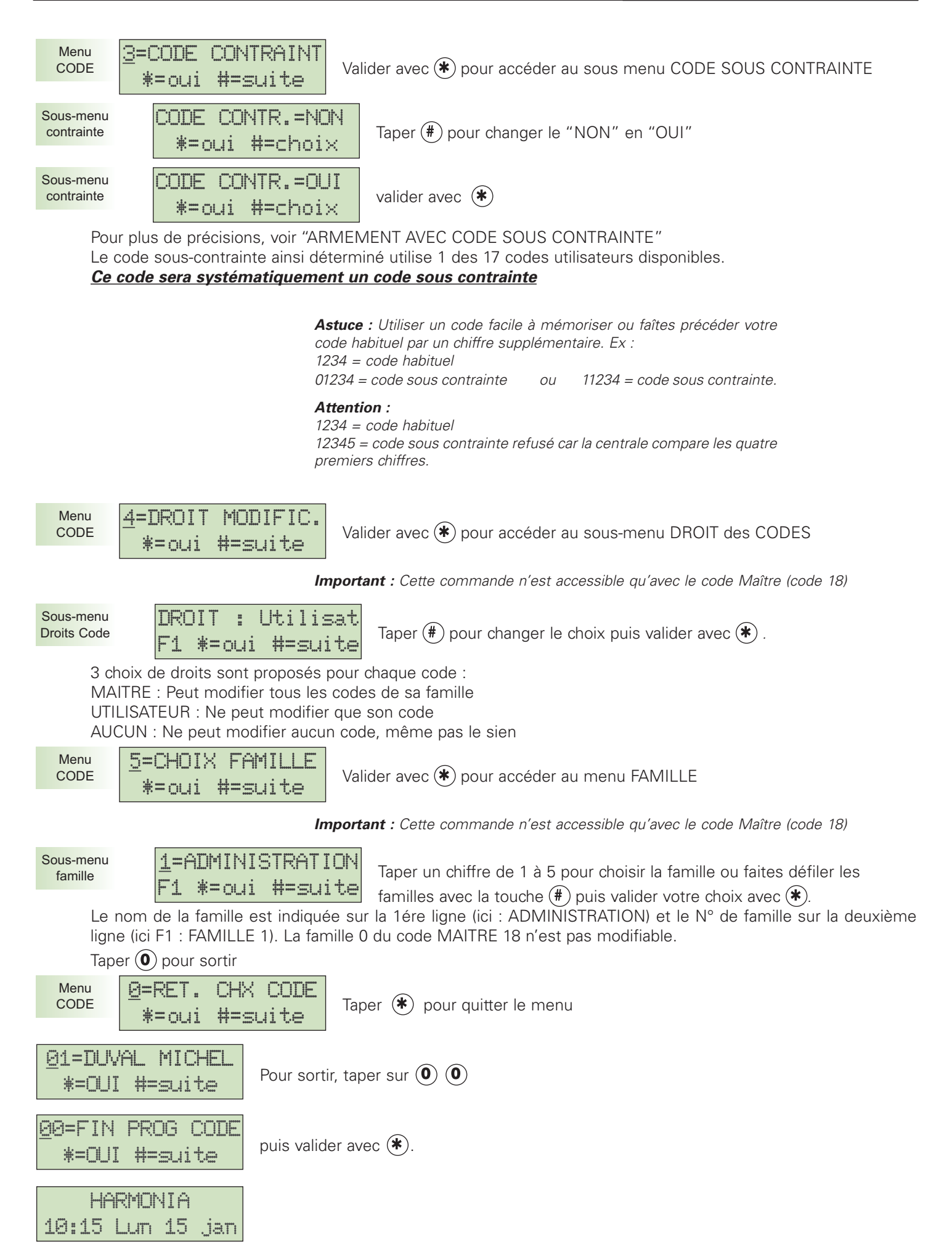

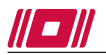

# **TEST DES SIRÈNES INTÉRIEURES ET EXTÉRIEURES**

Cette commande permet de vérifier le bon fonctionnement des sirènes.

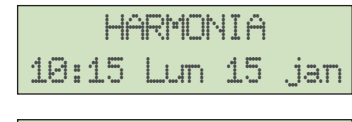

Tapez les touches  $\circled{8}$  puis  $\circled{*}$  pour accéder à la fonction TEST.

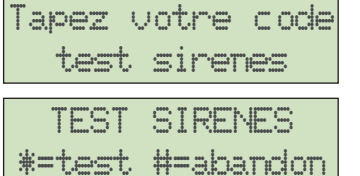

Tapez votre code.

Taper  $(\mathcal{F})$  brièvement pour activer le test sirènes pendant 3 secondes ou maintenez la touche enfoncée pour obtenir un test continu, puis quitter avec  $(\texttt{\#})$ 

### **CHANGEMENT DATE, HEURE, ETE/HIVER**

Vous avez le choix entre 4 menus dans ce chapitre :

- 1 = Modification de l'heure
- 2 = Modification de la date
- 3 = Modification des dates des l'heures d'été et d'hiver

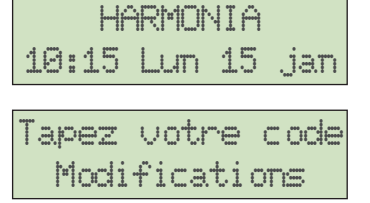

Tapez votre code.

1=HEURE \*=oui #=suite

Taper un chiffre de 1 à 3 ou faites défiler les choix avec  $(\textbf{\textit{#}})$  puis valider avec  $(\textbf{\textit{#}})$ 

Tapez les touches  $\circledcirc$ ) puis  $\circledast$ ) pour accéder à la fonction DATE/HEURE.

• En tapant 1 on obtient

1=HEURE \*=oui #=suite

Valider avec  $(\ast)$  pour modifier l'heure

Sous-menu heure Ent.heure 15:10 \*=oui #=eff.heur

Entrer la nouvelle heure (les 4 chiffres à la suite) puis taper valider avec  $(\ast)$ En cas d'erreur taper  $(\#)$  puis recommencer. Si l'heure n'est pas correcte (ex :

28h65, elle est remplacée par l'heure précédente.

• En tapant 2 on obtient

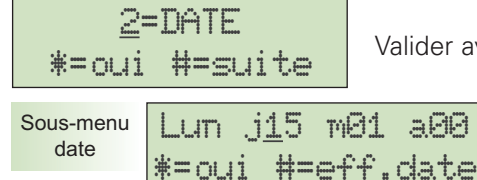

Valider avec  $(*)$  pour modifier la date

Entrer la nouvelle date (les 6 chiffres à la suite) puis taper valider avec  $(*)$ 

En cas d'erreur taper  $(\#)$  puis recommencer. Si la date n'est pas correcte (ex :

34/06/02, elle est remplacée par la date précédente. La centrale vérifie la validité de la nouvelle date et affiche elle-même le jour de la semaine automatiquement.

#### • En tapant 3 on obtient

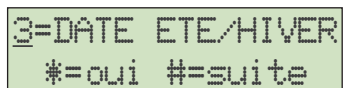

Valider avec  $(\ast)$  pour modifier les dates de changement d'heure.

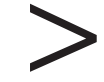

*IMPORTANT : Les dates de changement d'heure ne sont pas fixes chaque année, elles changent tous les ans.* > *Pensez bien <sup>à</sup> les modifier chaque année.*

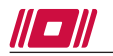

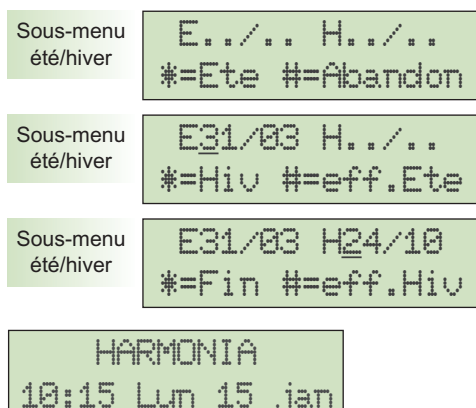

Cet écran de vérification vous indique ce qui est paramétré dans le système (ici, aucune date) taper  $(\#)$  pour quitter et  $(\ast)$  pour effectuer la modification.

Entrer la date de passage à l'heure d'été (les 4 chiffres à la suite). Valider la saisie avec  $(\ast)$  ou effacer avec  $(\ast)$ .

Entrer ensuite la date de passage à l'heure d'hiver (les 4 chiffres à la suite). Valider la saisie avec  $(*)$  ou effacer avec  $(*)$ .

### **ANNUAIRE TELEPHONIQUE**

Suite à un événement d'alarme, la centrale peut appeler un ou plusieurs correspondants particuliers dont les numéros peuvent être modifiés avec votre code utilisateur principal (si l'option a été validée par l'installateur).

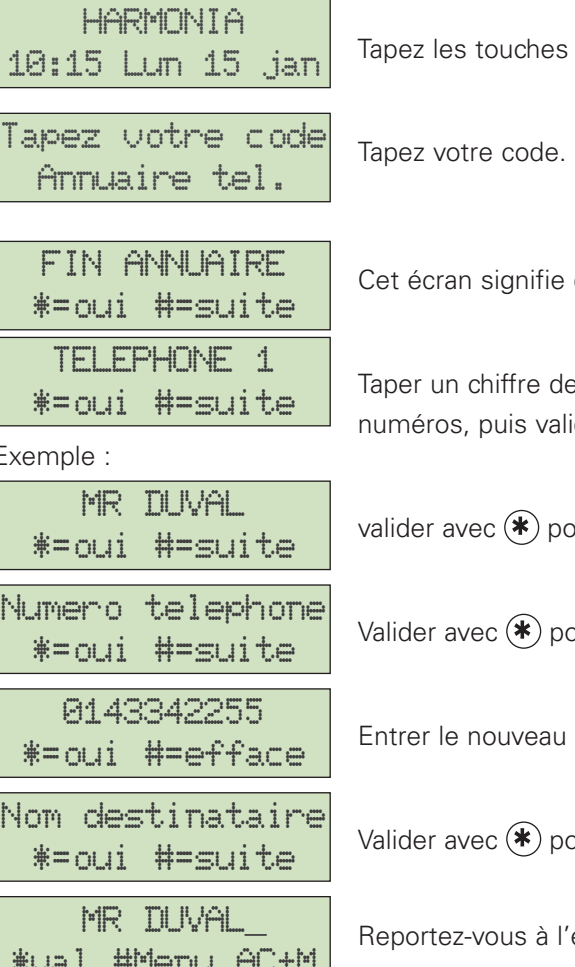

 $\overline{1}$  puis  $\overline{1}$  pour accéder à l'ANNUAIRE TÉLÉPHONIQUE.

qu'aucun numéro de téléphone n'est modifiable.

 $\mathsf e$  1 à 4 ou faites défiler les choix avec  $(\texttt{\#})$  si vous avez accès à plusieurs numéros, puis valider avec (\*). Un nom peut remplacer l'inscription "TELEPHONE X".

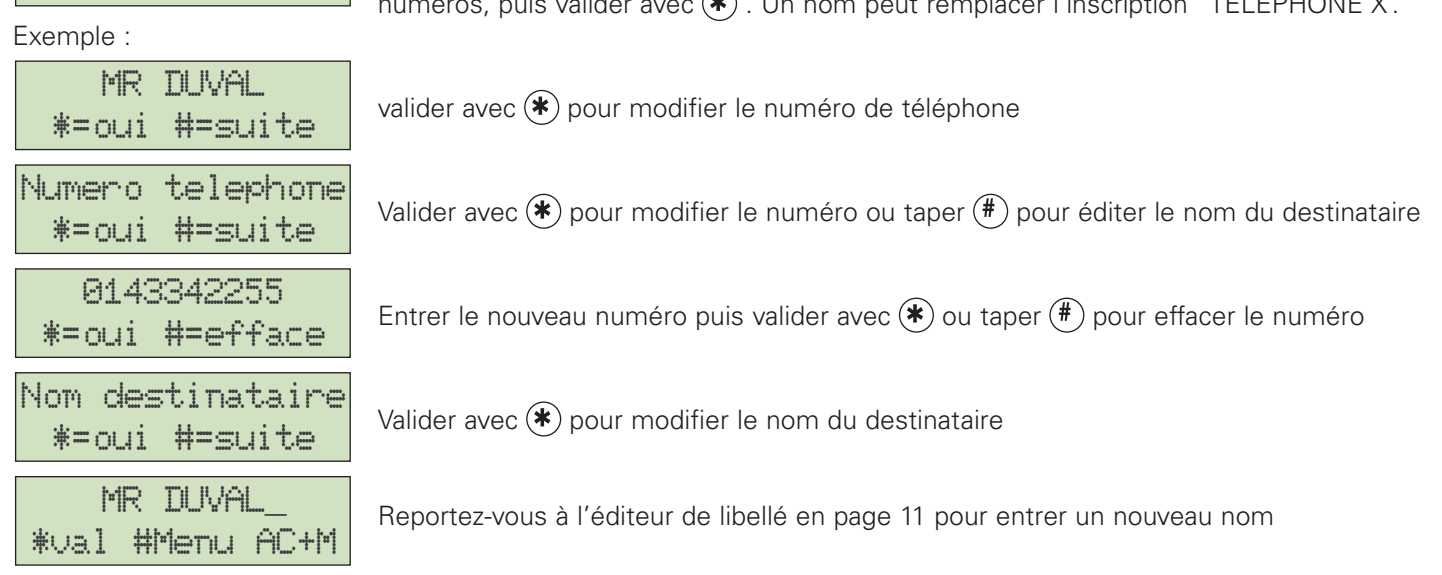

### **ACQUIT D'UN APPEL**

Lorsque le transmetteur intégré à la centrale appelle un correspondant, celui-ci doit "acquitter" l'appel, c'est à dire confirmer qu'il a bien reçu l'alarme. L'acquit arrête également le cycle des appels vers les autres correspondants Procédure

• Ecoutez attentivement le message diffusé, puis, dans la phase de silence qui suit la diffusion des messages,

• taper  $\circledcirc$  sur le clavier de votre téléphone pour acquitter l'alarme. "0" est la touche d'acquit par défaut. Vérifiez auprès de votre installateur que c'est bien la procédure qu'il a mis en place.

- Lorsque le transmetteur reçoit et reconnait l'acquit, il répète 3 fois "Acquit reçu, merci, au revoir."
- Vous pouvez alors raccrocher, ou passer en écoute/interphonie (voir ci-dessous).

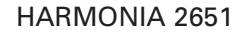

**ECOUTE / TÉLÉGESTION**

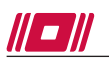

Il est également possible que votre installateur ait paramétré un acquit au raccroché, et ce, dans le cas où vous utilisez un ancien poste téléphonique à cadran ; dans ce cas, raccrocher également dans la phase de silence.

### **ECOUTE ET INTERPELLATION**

Si l'option est validée par votre installateur, après l'acquit de l'alarme, le transmetteur passe en phase d'écoute et vous demande "Sélection dialogue, écoutez". La phase d'écoute commence alors. Commandes possibles :

- $(\#)$  = passer en mode INTERPELLATION pendant 2 min. (parler pour interpeller les intrus entendus sur le site)
- $(*)$  = passer en mode ECOUTE pendant 2 min. (Ecoutez grâce aux micros situés sur le site)
- $\hat{p}(0)$  = Fin de communication, vous pouvez raccrocher

# **ACCÈS TÉLÉGESTION PAR CODE**

Une télégestion à distance est possible depuis un ordinateur équipé du logiciel adéquat. Cette fonction requiert l'option transmetteur téléphonique/modem intégrée.

Vous disposez de la capacité de déclencher la télégestion de 2 façons distinctes :

- En appelant un numéro depuis la centrale (Appel sortant)
- En autorisant un appel depuis l'extérieur pendant 10 minutes (Appel entrant).

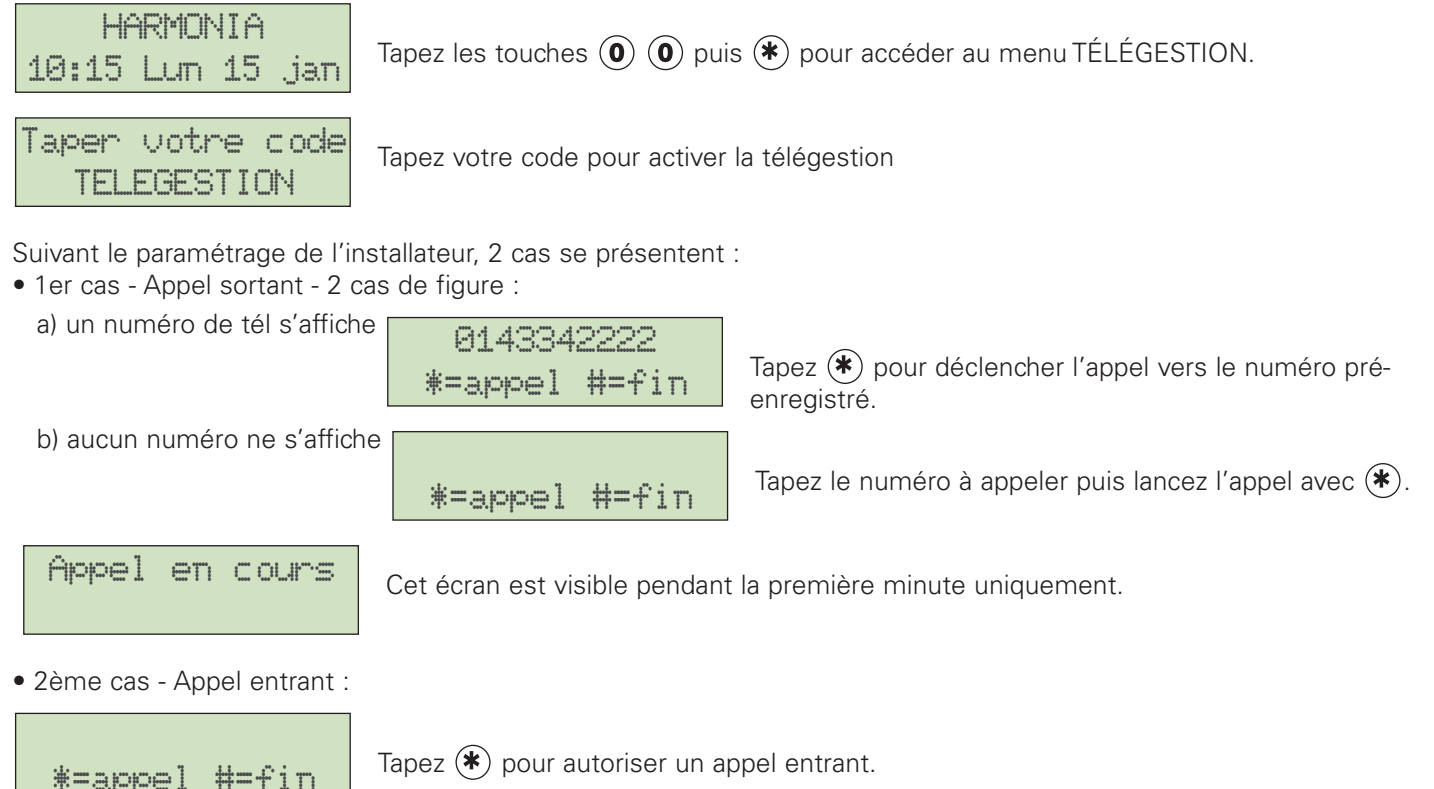

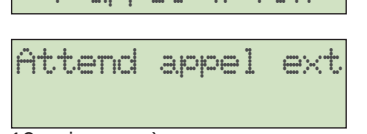

Cet écran, visible pendant la première minute uniquement, indique que la période d'attente de l'appel entrant a débutée. Le système autorisera un appel entrant dans les

10 minutes à se connecter en télégestion. Au delà, recommencer la procédure.